# Quick Installation Guide

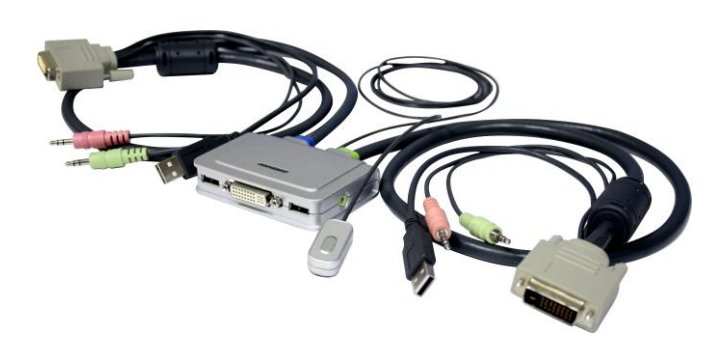

## **2-port DVI USB Cable KVM w/ Audio & Mic** EW-K1302DU

Thank you for purchasing the EW-K1302DU DVI USB Cable KVM Switch! With our highly reliable and quality product, user can enjoy countless benefits from using it.

## **INTRODUCTION**

The EW-K1302DU is a 2-port DVI USB Cable KVM Switch with two sets of fixed KVM cables and one QuickSwitch button for wired remote control. It also provides audio and microphone switching function for uninterrupted multimedia experience. It allows you to access, control, boot and reboot multiple multimedia computers using only one USB keyboard, mouse, DVI monitor and a speaker set and microphone.

For computers running Windows/Mac operating systems, it also provides an innovative and easy-to-use KVM Switching Software – a small Windows/Mac client application to facilitate your KVM switching operations such as computer selection, hotkey sequence programming, autoscanning, autoscan delay time programming, independent/simultaneous audio & computer Switching, etc.

The EW-K1302DU DVI USB Cable KVM Switch offers USB 2.0 interface technology for plug-and-play and hot-plug ability. In addition to connect to mouse or keyboard, those two USB 2.0 ports can also be connected to other high-speed USB devices. Users can enjoy maximum flexibility and convenience with its compact and one-piece design.

## **INSTALLATION**

Take the Support CD and the Cable KVM Switch out of the box and follow the steps below for installation.

- 1. Insert the Support CD into your CD drive, and the installation interface will pop up. (If the Autorun feature has not been enabled on your computer. Just find the Autorun.exe on the CD and double-click it to start.)
- 2. For Windows/Mac: Just click the "Software Installation for Window" to start Windows switching software installation. To install Mac version, please copy the file (\*.pkg format) to the local hard disk and install it from there. Follow the instructions to completion. If the instillation is complete, you will see a KVM switching software icon on the system tray of your desktop. Right-click to evoke the operation menu and doubleclick to evoke configuration box. For operation details of the KVM switching software software, please refer to the following sections.

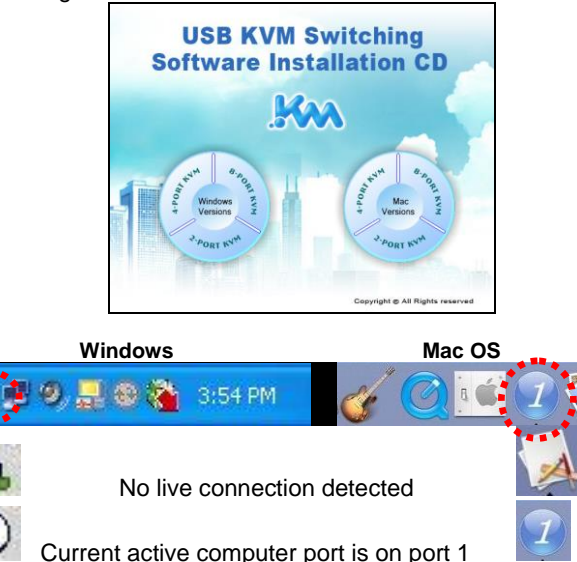

 $\bullet$ Current active computer port is on port 2

**Note:** The Mac version of the KVM switching software supports only Mac OS 10.4 (Tiger) and later. Earlier version of the Mac OS might or might not work well with it.

**Note**: The KVM Switching Software supports both the Windows and the Mac OS operating systems. For other OS platforms, such as Linux, you can still use the universal keyboard hotkey - ScrLk + ScrLk - to switch computer. However, this switching hotkey is not available on noncomputer platform such as Mac OS.

- 3. Repeat step 1 and 2 to install switching software on the second computer.
- 4. Connect a set of the fixed KVM/ Audio&Mic cables to a computer's connectors. Connect another set of cables to another computer. Now you can operate the KVM switch immediately.

**Note**: Some older computers with USB interface might need to manually enable the USB option in the BIOS settings before you can use any USB devices. If your USB interface does not work, please check the USB option status in the BIOS.

**Note**: If you has not yet installed a USB mouse on your computer, there might be an error message telling you that mouse is not detected and prompting you to decide whether to ignore the same message in the future, and yet you found there is no mouse movement to disable this message….So it is suggested that you should installed your USB mouse on your computer first, before connecting it to this KVM Switch.

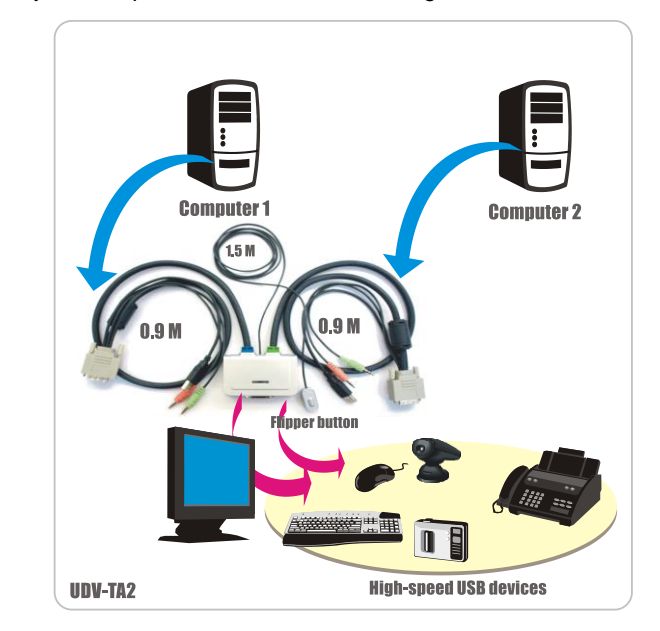

## **OPERATION**

There are three methods to control your KVM switch for computer and Audio/Mic port selection: using (1) the QuickSwitch Button (a wired remote control), (2) a hotkey sequence or (3) the KVM switching software.

### **QuickSwitch button (a wired remote control)**

The QuickSwitch button is a wired remote control that allows you a direct switching control. Simply press the button to toggle between the two computers.

**Note:** You can use the QuickSwitch button to switch to an empty port that is not connected with any computer. Normally, if you use keyboard hotkey or the KVM Switching software, you will not be able to switch to an empty port (and audio/mic port, if binding is enabled). By default, PC port switching and audio/mic port switching are bound together, unless you specify the audio to be fixed to a specific port.

## **Keyboard hotkeys**

(1). User-definable hotkeys for computer selection:

 **Hotkey sequence = Ctrl + Alt + [command key]\***

**\*** Please refer to next section for keys that are qualified to be used as a command key

**Note**: these three keys must be pressed at the same time to make it work.

(2). Universal hotkey for computer toggle-switching:

**Universal Hotkey sequence = ScrLk + ScrLk**

\* For other operating systems on computer platform, such as Linux, you can still use this special hotkey to facilitate computer switching. This special hotkey is not available for Mac. However, you can press QuickSwitch button to switch in any case.

**Note:** Both the universal hotkey, ScrLk + ScrLk and the userdefinable hotkey, Ctrl + Alt + [command key] WILL NOT allow you to switch to an empty port that is not connected with any computer. To force your KVM to switch to an empty port, just press the QuickSwitch button to switch.

**Note**: Each keystroke within a hotkey sequence should be pressed within 2 seconds. Otherwise, the hotkey sequence will not be validated.

**Note**: After port switching, you have to wait till the KVM Switch icon shows forth the target port before you can perform next switching again. The KVM switching software icon could be found on the system tray/task bar of your Windows/ Mac OS desktop after its installation.

**Note**: All the hotkeys are only functional after your computers are booting into the OS. If you want to switch computer in the BIOS/preboot stage, press the QuickSwitch button to switch.

## **KVM Switching Software (Windows & Mac platform)**

In addition to computer switching, the KVM switching software also allows you more advanced functions such as described in the next section.

## **KVM SWITCHING SOFTWARE OPERATION**

## **Switch to Computer x by Operation Menu**

Right-click the KVM switching software icon to evoke the operation menu, then select whichever computer that is available for switching. Once you select a computer port, it will immediately switch to that computer. Note that the unconnected port(s) or the inactive port will be grayed-out and non-selectable.

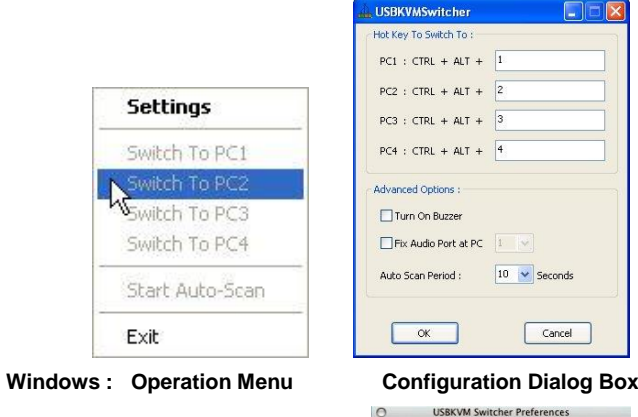

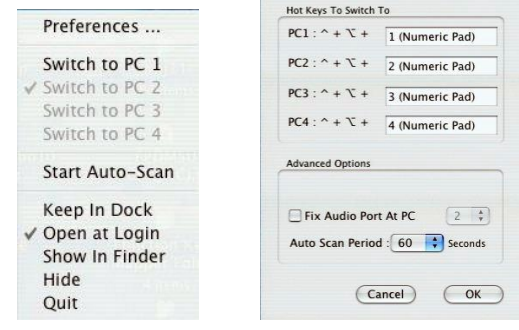

#### **Mac OS: Operation Menu Configuration Dialog Box**

**Note**: The Mac version of KVM switching software user: if you want the KVM switching software open at login or kept in Doc, just select the option in the Operation Menu accordingly.

## **Switch to computer x by Keyboard Hotkeys**

Hit the hotkey according to your current hotkey definition:

## **Hotkey sequence = Ctrl + Alt + [command key]\***

**\*** The factory default hotkey setting is Ctrl + Alt + 1/2/3/4 for computer 1/2/3/4. You can also use ScrLk + ScrLk to switch COMPUTER.

**Note**: These three keys must be pressed at the same time.

## **Define Hotkey commands:**

The command key is user-definable via the configuration dialog box. You can specify the command key as you like by typing it in. For example, you can specify the hotkey for switching to COMPUTER 1 as CTRL + ALT + A by typing an A (not casesensitive) in the editable field.

**Note**: Except those control keys such as Alt, Ctrl, Shift, CAPS, Tab, Esc and those function keys and edit keys, all other keys on the keyboard, including those number keys on the number pad are all qualified to be used a hotkey command key. In addition to the KVM switching software by the operation menu and the userdefined hotkeys, you can always use the universal hotkey for COMPUTER switching – ScrLk + ScrLk

## **Start Auto-scan**

Right-click the KVM switching software icon to evoke the operation menu, then select Start Auto-Scan to activate autoscanning.

## **Stop Auto-scan**

(While autoscanning) Right-click the KVM switching software icon to evoke the operation menu, then select Stop Auto-Scan to deactivate autoscanning.

## **KVM Switching software configuration**

Right-click the KVM Switching software icon and select Settings or double-click the icon to bring up the configuration dialog box.

## **Fix Audio Port at Computer x**

Check this option and then select the computer to fix the audio/mic port to the selected computer. Once this option is checked, the audio/mic port will be fixed and become nonswitchable.

## **Auto Scan Period**

Select the Autoscan period from  $10 \sim 60$  seconds with an increment of 5 seconds. The Autoscan period is the time your KVM Switch will wait to switch to next computer.

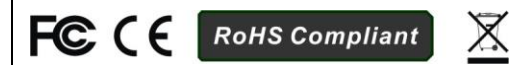